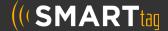

## WHAT YOU WILL NEED

- The campus name for your child
- Your child's student ID#
- Your child's date of birth

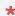

You only need to register for one child. If you have multiple children, you can add the rest after registration

## **FOLLOW THESE STEPS:**

- 1
- On your phone or computer, go to parent.smart-tag.net
- Select your child's school district

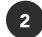

- Click Register, then Begin registration
- Enter the campus name, student ID# and date of birth for 1 of your children, then click Find Child and then This is my child

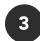

- Enter the email you would like to use for your account and setup a password.
  Click Send Confirmation Code
- Check your email for your registration link. Click the link at the bottom of your email
- In your web browser, Click Submit

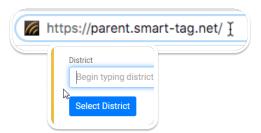

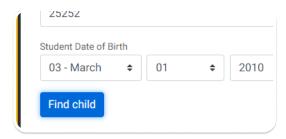

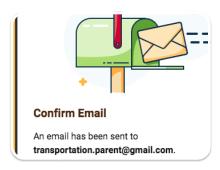

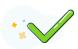

That's it! You can now log into your account!